# Configurazione dei destinatari delle notifiche SNMP (Simple Network Management Protocol) su uno switch  $\overline{\phantom{a}}$

## **Obiettivo**

Simple Network Management Protocol (SNMP) è un protocollo di gestione di rete che consente di registrare, archiviare e condividere informazioni sui dispositivi della rete. Ciò consente all'amministratore di risolvere i problemi di rete. I messaggi di notifica SNMP, o trap, segnalano eventi di sistema come la temperatura di un dispositivo remoto. I trap vengono inviati da un dispositivo di rete SNMP alle stazioni di gestione di rete che facilitano la risoluzione dei problemi di rete. Il sistema può generare trap nel Management Information Base (MIB) supportato.

Le configurazioni seguenti sono prerequisiti per poter configurare correttamente i destinatari delle notifiche SNMP:

- Community SNMP: questa operazione è necessaria per SNMPv1 e SNMPv2. Per istruzioni sulla configurazione delle community SNMP, fare clic [qui.](ukp.aspx?login=1&pid=2&app=search&vw=1&articleid=2673)
- Utenti SNMP: operazione necessaria per SNMPv3. Per istruzioni sulla configurazione degli utenti SNMP, fare clic [qui](ukp.aspx?login=1&pid=2&app=search&vw=1&articleid=2641).

Questo documento ha lo scopo di mostrare come configurare la destinazione (destinatario della notifica) a cui vengono inviate le notifiche SNMP (trap o informazioni) e i tipi di notifiche SNMP che vengono inviati a ciascuna destinazione su uno switch.

### Dispositivi interessati

- Serie Sx250
- Serie Sx300
- Serie Sx350
- Serie SG350X
- Serie Sx500
- Serie Sx550X

### Versione del software

- 1.4.7.05 Sx300, Sx500
- 2.2.8.04 Sx250, Sx350, SG350X, Sx550X

### Configurazione dei destinatari delle notifiche SNMP

#### Configurazione dei destinatari delle notifiche SNMPv1,2

Passaggio 1. Accedere all'utility basata sul Web dello switch.

Passaggio 2. Scegliere Avanzate dall'elenco a discesa Modalità di visualizzazione.

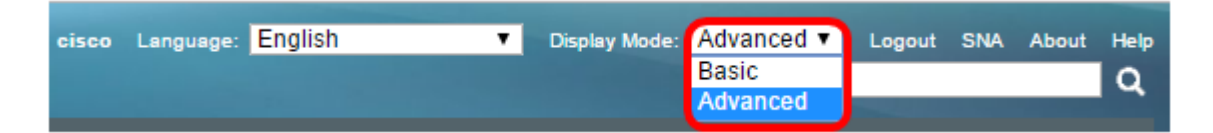

Passaggio 3. Scegliere SNMP > Destinatari notifica SNMPv1,2.

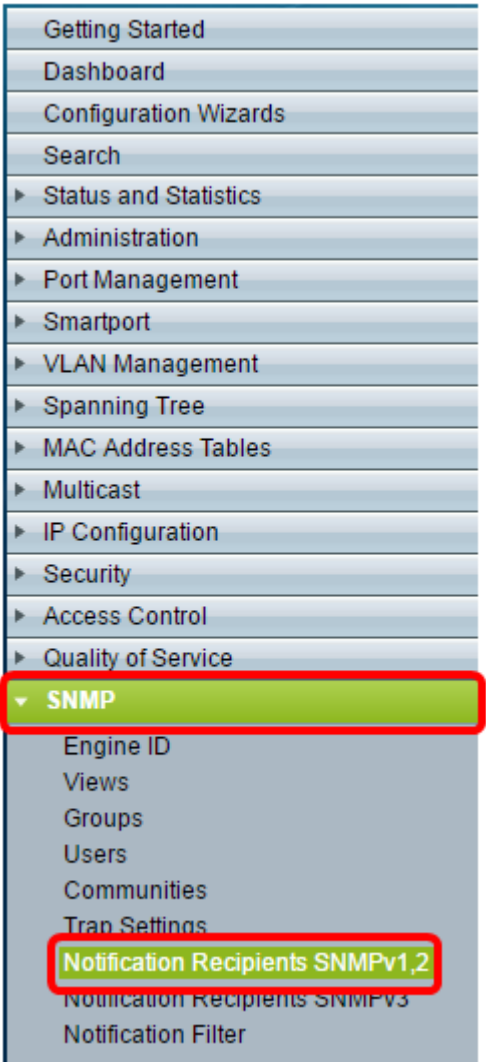

Passaggio 4. Fare clic su Add.

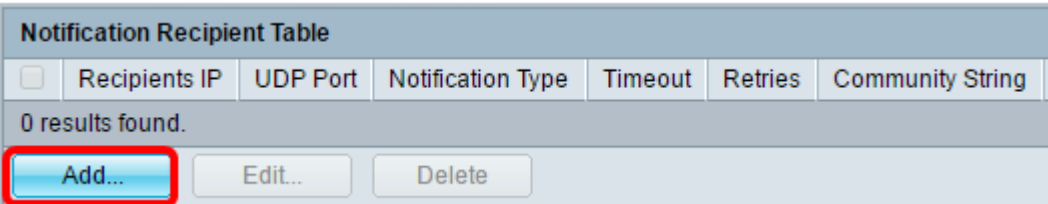

<span id="page-1-0"></span>Passaggio 5. Scegliere una versione del protocollo Internet (IP). Le opzioni sono:

- $\bullet$  Versione 6 Scegliere questa opzione se la stazione di gestione ha un tipo di indirizzo IPv6.
- Versione 4: scegliere questa opzione se la stazione di gestione ha un tipo di indirizzo IPv4.

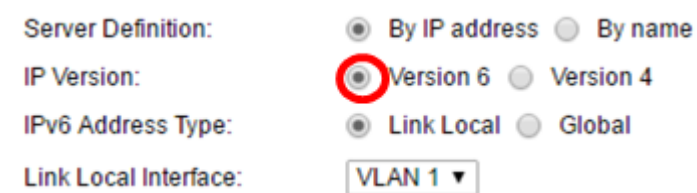

Nota: Nell'esempio, è stata scelta la versione 6.

Passaggio 6. (Facoltativo) Se si sceglie la versione 6, scegliere un tipo di indirizzo IPv6. Le opzioni sono:

- Locale collegamento: questo indirizzo IPv6 ha il prefisso FE80 che identifica gli host su un singolo collegamento di rete. Collega I tipi di indirizzi locali possono essere utilizzati solo per la comunicazione nella rete locale.
- Globale: questo tipo di indirizzo IPv6 è visibile ad altre reti.

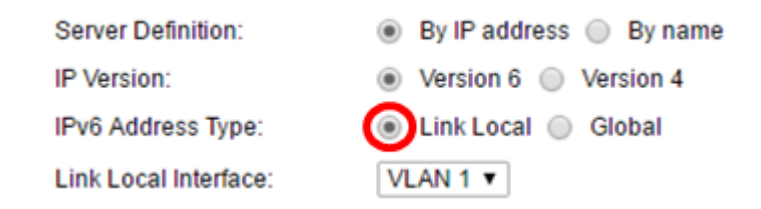

Nota: In questo esempio viene scelto Collega locale.

Passaggio 7. (Facoltativo) Se il tipo di indirizzo IPv6 è Collegamento locale, scegliere l'interfaccia tramite la quale ricevere l'indirizzo dall'elenco a discesa Collegamento interfaccia locale.

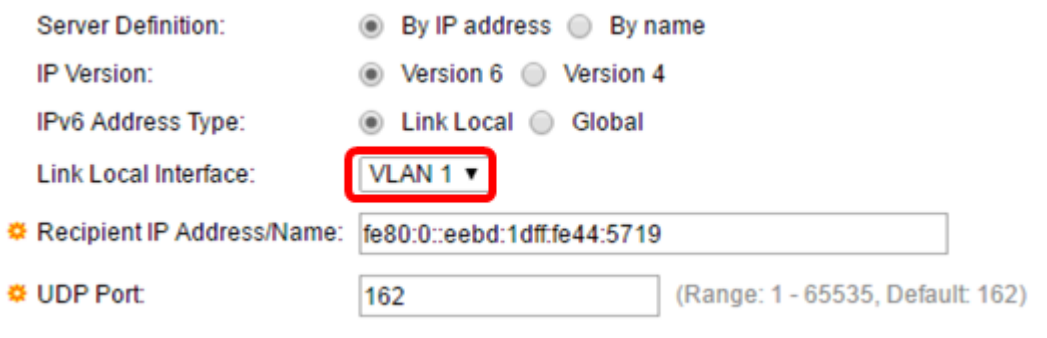

Nota: Nell'esempio, il valore di Link Local Interface è VLAN 1.

Passaggio 8. Immettere l'indirizzo IP del dispositivo destinatario nel campo Recipient IP Address/Name (Indirizzo IP/Nome destinatario).

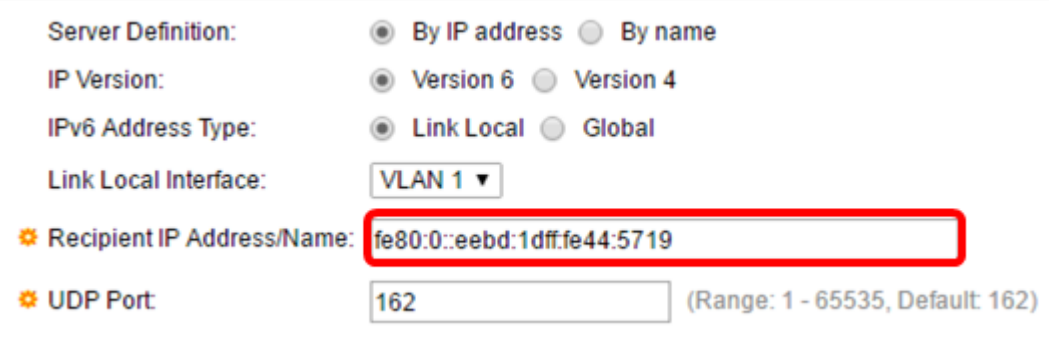

Nota: Nell'esempio, l'indirizzo/nome IP del destinatario è fe80:0:eebd:1dff:fe44:5719.

Passaggio 9. Immettere la porta UDP (User Datagram Protocol) utilizzata per la notifica sul dispositivo destinatario nel campo Porta UDP.

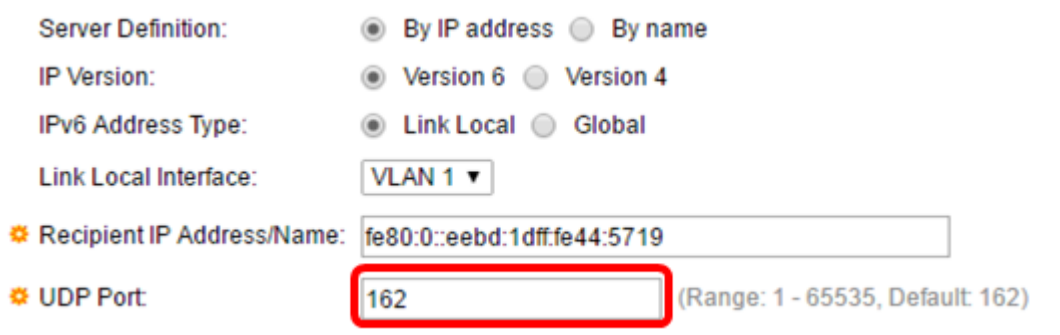

Nota: Nell'esempio, viene immesso 162.

<span id="page-3-1"></span>Passaggio 10. Scegliere un tipo di notifica. Le opzioni sono:

- Trap Questa opzione segnala gli eventi di sistema. Tipo di notifica non riconosciuto.
- Informs Questa opzione è simile a Trap. La differenza principale consiste nel fatto che Inform è una forma riconosciuta di Trap. Questo tipo di notifica è disponibile in SNMPv2.

Nota: Se si sceglie Informs, andare al [passo 11](#page-3-0). Se si sceglie Traps, andare al [passo 13.](#page-4-0)

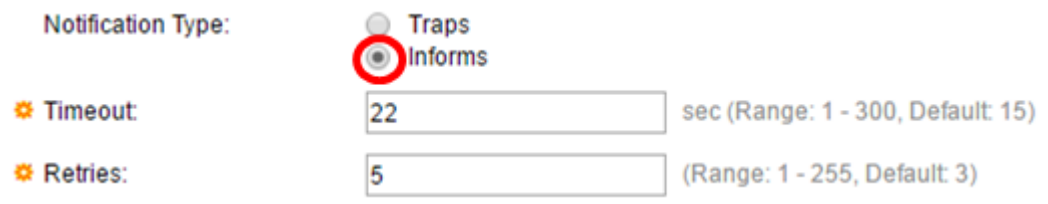

Nota: Nell'esempio viene scelto Informs.

<span id="page-3-0"></span>Passaggio 11. (Facoltativo) Immettere nel campo Timeout il numero di secondi di attesa del dispositivo prima di inviare di nuovo il messaggio Informs. I valori validi sono compresi tra 1 e 300. Il valore predefinito è 15.

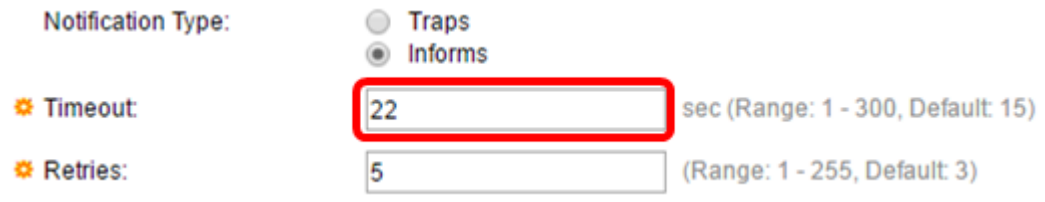

Nota: nell'esempio viene immesso 22.

Passaggio 12. (Facoltativo) Inserire nel campo Tentativi il numero di tentativi che il dispositivo compie per inviare una richiesta Inform. I valori validi sono compresi tra 1 e 255. Il valore predefinito è 3 volte.

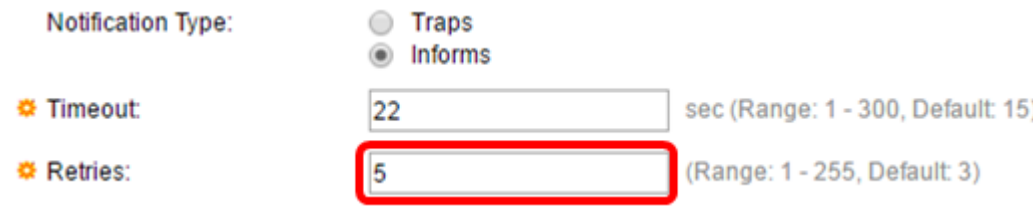

Nota: Nell'esempio viene immesso 5.

<span id="page-4-0"></span>Passaggio 13. Scegliere la community per il destinatario della notifica dall'elenco a discesa Community String.

**Community String: Notification Version:** 

TestCommunity SNMPv1 SNMPv2

Nota: Nell'esempio viene scelto TestCommunity.

Passaggio 14. Scegliere una versione di notifica. Le opzioni sono:

- SNMPv1: questa opzione utilizza SNMPv1.
- SNMPv2 Questa opzione utilizza SNMPv2.

**Community String: Notification Version:** 

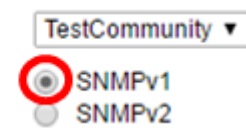

Nota: Nell'esempio riportato di seguito viene scelto SNMPv1.

<span id="page-4-1"></span>Passaggio 15. (Facoltativo) Selezionare la casella di controllo Abilita filtro notifiche per filtrare il tipo di notifiche SNMP inviate alla stazione di gestione.

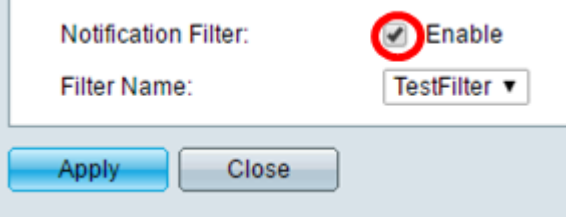

Nota: In questo esempio, la casella di controllo Filtro notifiche è selezionata.

<span id="page-4-2"></span>Passaggio 16. (Facoltativo) Se il filtro di notifica è abilitato, scegliere il filtro SNMP che definisce le informazioni contenute in Trap dall'elenco a discesa Nome filtro.

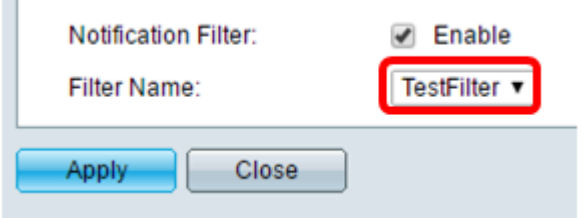

Nota: In questo esempio viene scelto TestFilter.

Passaggio 17. Fare clic su Apply (Applica) per salvare la configurazione.

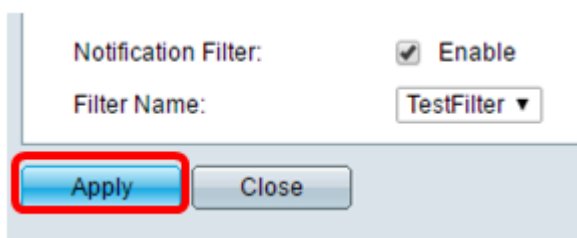

Passaggio 18. Fare clic su Save per salvare il file nella configurazione di avvio.

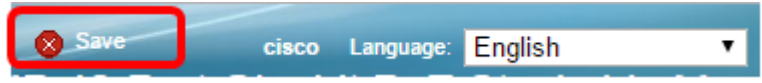

A questo punto, le notifiche SNMP sullo switch dovrebbero essere state aggiunte correttamente.

#### Configurazione dei destinatari delle notifiche SNMPv3

Passaggio 1. Accedere all'utility basata sul Web e scegliere SNMP > Notification Recipients SNMPv3.

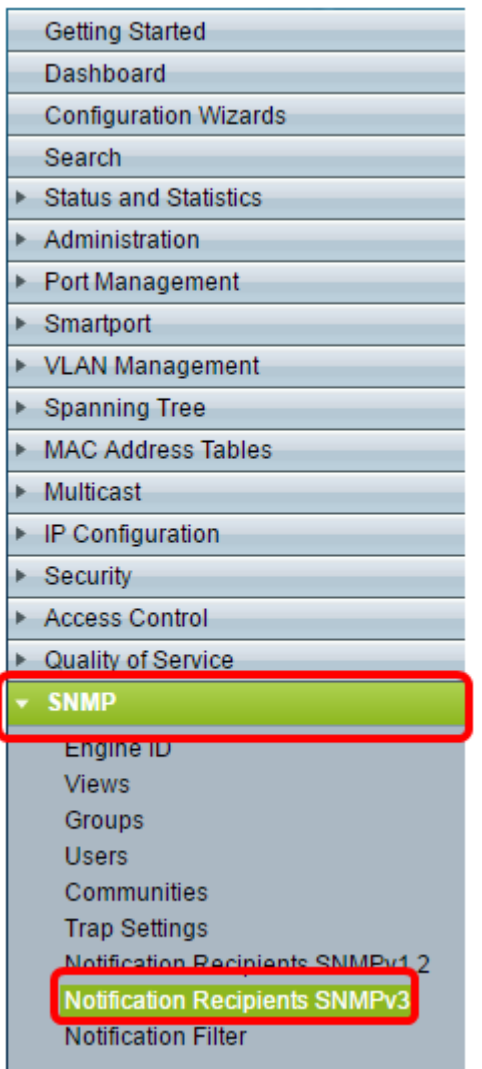

Passaggio 2. Fare clic su Aggiungi per aggiungere un nuovo destinatario della notifica.

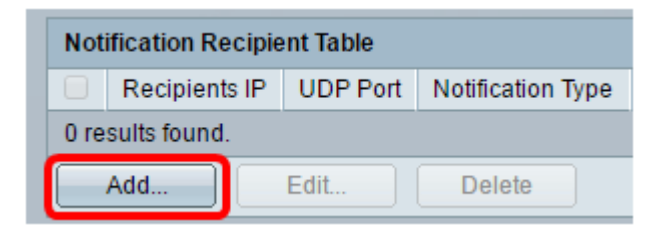

Passaggio 3. Seguire i [passaggi](#page-1-0) d[a](#page-1-0) [5](#page-1-0) a [10](#page-3-1) della sezione Configurazione di SNMPv1,2 Destinatari della notifica di questo articolo.

Passaggio 4. Selezionare l'utente per il destinatario della notifica SNMPv3 dall'elenco a discesa Nome utente.

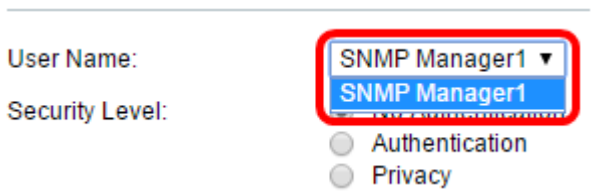

Nota: In questo esempio, viene scelto SNMP Manager1.

Passaggio 5. Scegliere un livello di protezione. Le opzioni sono:

- No Authentication (Nessuna autenticazione): indica che il pacchetto non è né autenticato né crittografato.
- Autenticazione questa opzione indica che il pacchetto è autenticato ma non crittografato.
- Privacy questa opzione indica che il pacchetto è sia autenticato che crittografato.

User Name: Security Level:

SNMP Manager1 v ◯ No Authentication

Authentication Privacy

Nota: Il livello di protezione dipende dal nome utente scelto. Se per un utente non è configurata alcuna autenticazione, il livello di protezione disponibile sarà Nessuna autenticazione.

Passaggio 6. Seguire i [passaggi](#page-4-1) d[a](#page-4-1) [15](#page-4-1) a [16](#page-4-2) della sezione Configurazione dei destinatari delle notifiche SNMPv1,2 di questo articolo.

Passaggio 7. Fare clic su Apply per salvare la configurazione.

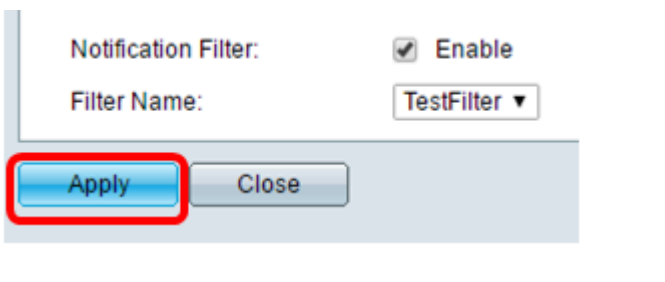

Passaggio 8. Fare clic su Salva.

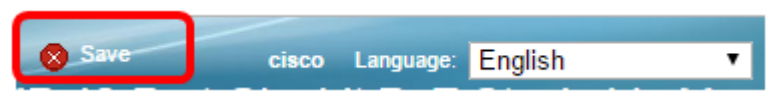

A questo punto, è possibile aggiungere i destinatari delle notifiche SNMPv3 sullo switch.